Sada didaktických rad a příkladů dobré praxe

### **TABLETY DO ŠKOL**

**– POMŮCKA PRO PEDAGOGA VE SVĚTĚ DIGITÁLNÍHO VZDĚLÁVÁNÍ**

## **EDUBASE**

## **MATEMATIKA A JEJÍ APLIKACE**

**16 – 18 let**

**Učební materiály**

**Testy**

**Hlasování**

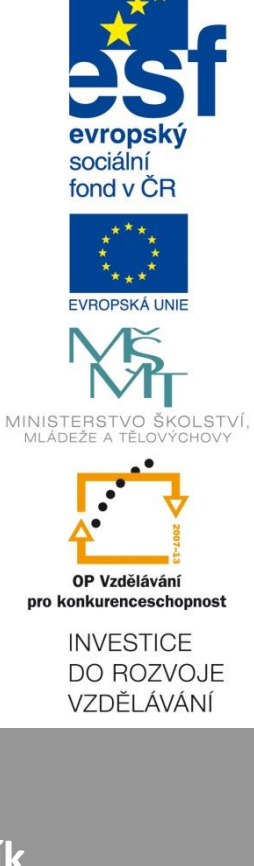

**Jakub Šmolík Únor 2015**

Název projektu: Tablety do škol - pomůcka pro pedagoga ve světě digitálního vzdělávání Registrační číslo projektu: CZ.1.07/1.3.00/51.0002

Tento produkt je spolufinancován z Evropského sociálního fondu a státního rozpočtu České republiky.

#### **Toto dílo je licencováno pod licencí Creative Commons.**

[Uveďte autora – Neužívejte komerčně – Zachovejte licenci].

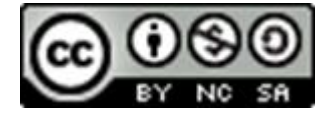

# Obsah

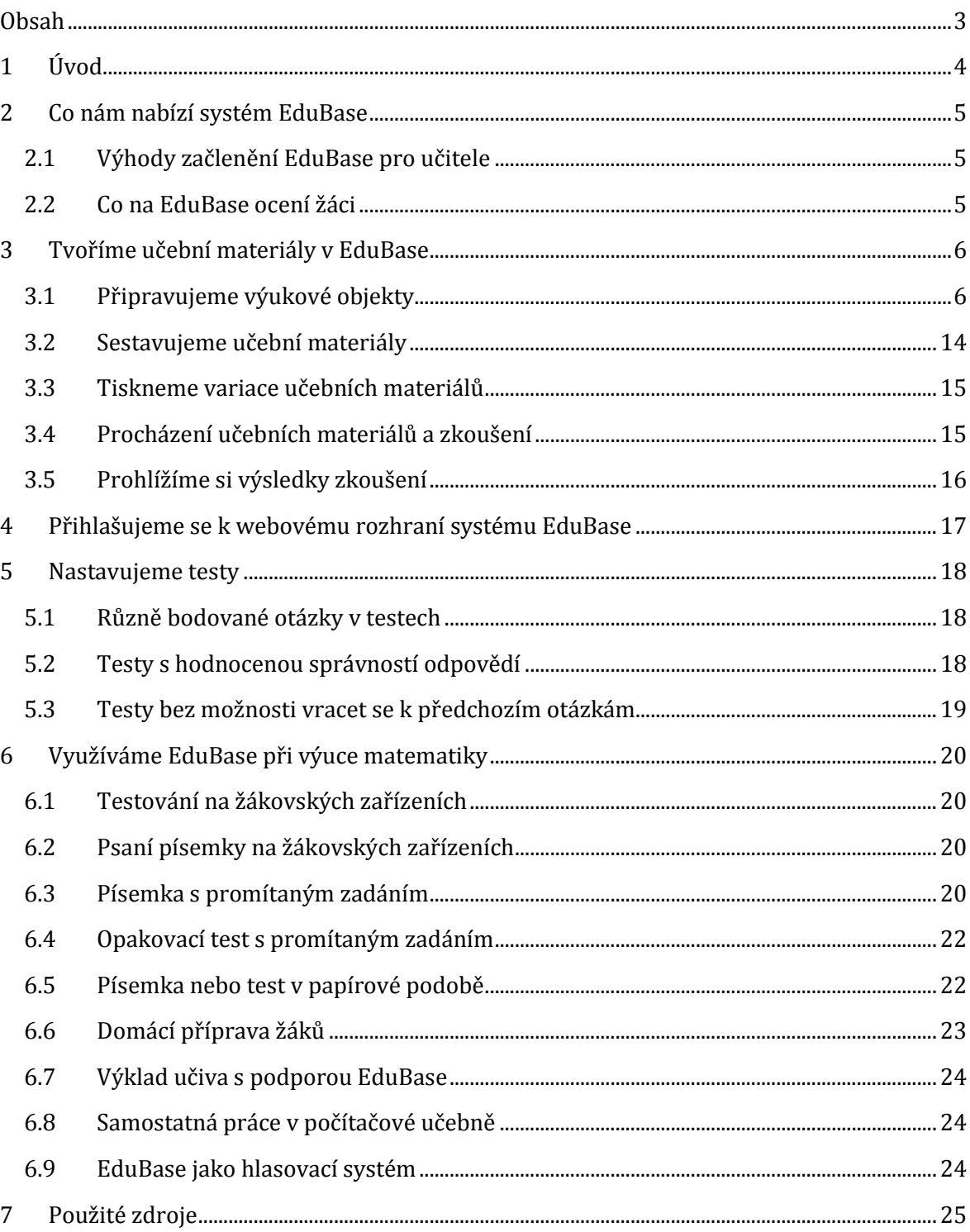

# **1 Úvod**

Předložená příručka si klade za cíl seznámit čtenáře-učitele s možnostmi využití systému Edu-Base při výuce matematiky zejména středoškolských žáků. Naučíte se vytvářet učební materiály ve formě elektronických učebnic i samostatných písemek nebo textů a získáte tipy, jak tyto materiály efektivně využít při výuce matematiky, ať už zrovna máte vy i vaši žáci k dispozici počítač či nikoli.

Tento materiál se nesnaží být podrobným a polopatickým návodem, jak vše v systému EduBase provést. Spíše by vám měl posloužit jako inspirace s naznačením postupů, jak docílit požadovaného efektu. Pro podrobný popis jednotlivých funkcí a postupů doporučuji navštívit oficiální stránky systému EduBase (*www.edubase.cz*), kde najdete přehledně zpracovanou elektronickou dokumentaci i video návody k jednotlivým činnostem.

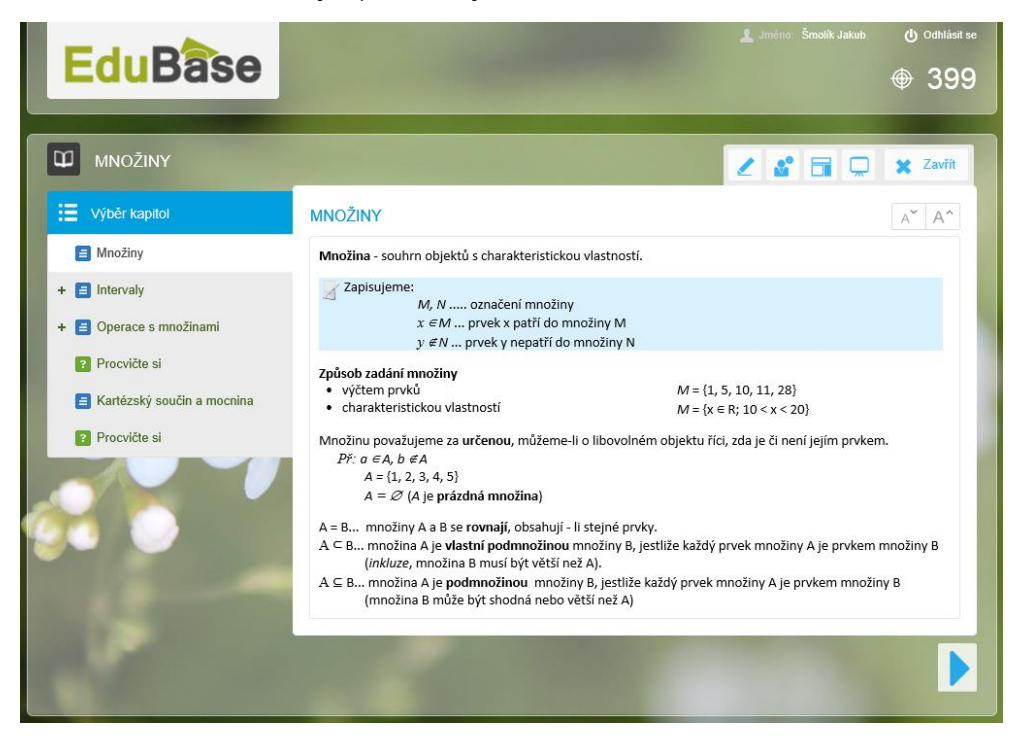

# **2 Co nám nabízí systém EduBase**

Systém EduBase poskytuje široké možnosti pro přípravu elektronických učebních materiálů, ověřování znalostí žáků a podporu výuky. Na rozdíl od běžných e-learningových prostředí nabízí využití nejen při samostatné práci žáků na jednotlivých počítačích, ale lze úspěšně použít i při vlastním výkladu učitele, rychlé tvorbě a vyhodnocování otázek pro žáky i monitorování práce žáků.

V základu vám pro začlenění připravených výukových materiálů EduBase do výuky bude stačit počítač s dataprojektorem, případně interaktivní tabule. Pokud vyučujete v počítačové učebně, mohou s výukovým materiálem pracovat i žáci na svých počítačích, přičemž tempo výuky si mohou určovat sami, nebo jim můžete průběh výuky řídit přímo vy ze svého učitelského počítače. Žáci přitom nepotřebují na svých počítačích žádný dodatečně nainstalovaný software, vše totiž běží v prostředí webu – moderní webový prohlížeč je tak jediným požadavkem. Díky tomu mohou žáci k výukovým materiálům přistupovat také z tabletů nebo chytrých telefonů, webové rozhraní EduBase se vždy přizpůsobí konkrétním možnostem, aby byla práce s ním přehledná a jednoduchá.

Samozřejmostí, jak se ostatně od e-learningových systémů očekává, je možnost přístupu žáků k výukovým materiálům i z domu. To lze využít jak při absenci žáka a nutnosti doplnění probrané látky, tak i pro domácí úkoly a samostatné procvičování učiva.

### **2.1 Výhody začlenění EduBase pro učitele**

- Můžete si vytvářet vlastní učební materiály pro použití jak v systému EduBase, tak i s možností snadného tisku do PDF.
- V EduBase si připravíte písemky a testy, které následně mohou žáci řešit na svých zařízeních (počítačích/tabletech/chytrých telefonech) nebo v tištěné podobě i bez výpočetní techniky.
- Materiály vytvořené v EduBase můžete využít přímo při výkladu nového učiva.
- Žáci mohou učební materiály včetně testů využít pro svou domácí přípravu.

#### **2.2 Co na EduBase ocení žáci**

- Pro žáky je práce s elektronickou učebnicí lákavější, mohou snadno využít svůj počítač, tablet nebo chytrý telefon ke vzdělávání.
- Elektronické učební materiály sestavené v EduBase mohou obsahovat různé multimediální prvky (obrázky, zvuky, animace, videa), a proto mohou být pro žáky atraktivnější.
- EduBase lze vhodně začlenit i pro přípravu žáků na státní maturitu. Vzhledem k tomu, že aktuální podoba státní maturity z matematiky je tvořena otevřenými a uzavřenými otázkami, se kterými pracuje i systém EduBase, mohou se žáci na tento způsob ověřování znalostí s dostatečným předstihem připravit.

## **3 Tvoříme učební materiály v EduBase**

Pro tvorbu učebních materiálů v EduBase je třeba využít autorskou aplikaci, kterou musíte mít nainstalovánu ve svém počítači. Vaši žáci pak pro přístup k učebním materiálům takovou aplikaci potřebovat nebudou, neboť práce s učebními materiály probíhá přímo přes webové rozhraní EduBase načtené ve webovém prohlížeči.

Ovládání autorské aplikace připomíná moderní verze kancelářských programů balíku Microsoft Office, běžně zadatnému uživateli by tak práce s aplikací neměla představovat potíž.

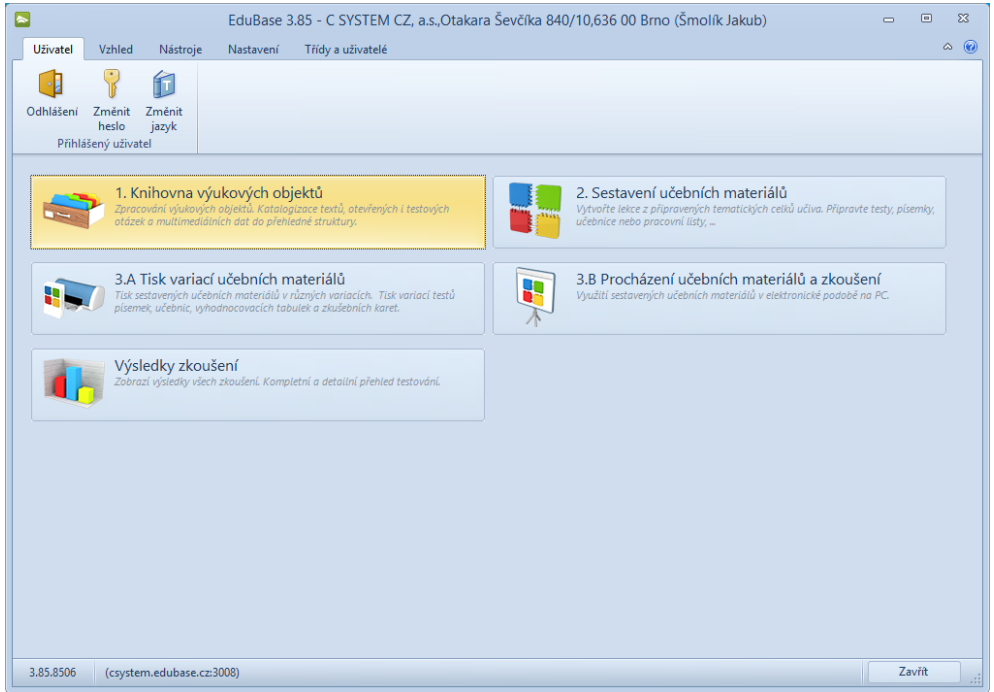

Celý postup tvorby učebních materiálů přitom začíná přípravou tzv. **výukových objektů**. Těmi mohou být učební texty, poznámky, otevřené a testové otázky a soubory. Následně můžete z připravených výukových objektů sestavit různé učební materiály – učebnice, testy, písemky nebo pracovní listy. Takto sestavené učební materiály pak již můžete vy i vaši žáci zobrazovat přes webové rozhraní systému EduBase, případně z nich můžete tisknout různé variace (hodí se např. pro vytvoření písemky nebo testu rozděleného na více skupin).

V následujících kapitolách se podrobněji seznámíte s naznačeným postupem tvorby se zaměřením zejména na využití v matematice.

#### **3.1 Připravujeme výukové objekty**

Pro přípravu a práci s výukovými objekty slouží v hlavním rozcestníku autorské aplikace tlačítko **1. Knihovna výukových objektů**.

Z levého sloupce si můžete vybrat existující tematický celek k úpravám nebo můžete vytvořit nový tematický celek. Ve druhém případě můžete kromě názvu tematického celku navolit také výchozí způsob bodování otevřených a testových otázek obsažených v tematickém celku.

#### **3.1.1 Učební text**

V záložce **Učební text** můžete po klepnutí na tlačítko **Upravit** sepsat text k učebnímu materiálu. Text můžete samozřejmě také zkopírovat a vložit z jiné aplikace, např. textového editoru ve vašem počítači (doporučuje se vkládat bez formátování). Pořízený text může následně sloužit jako výklad v zamýšlené elektronické učebnici nebo jako podklad do prezentace, kterou budete při své výuce předvádět pomocí dataprojektoru nebo interaktivní tabule.

Zobrazený textový editor pro zpracování učebního textu má v základu pouze omezené možnosti úprav, plnohodnotný editor zobrazíte tlačítkem **Více** na konci nástrojového panelu.

Vzhledem k zaměření této příručky zejména na tvorbu učebních materiálů k výuce matematiky, vás budou jistě zajímat možnosti vkládání matematických symbolů a rovnic.

Symboly lze vkládat klepnutím na ikonu **Symbol** (písmeno omega) na nástrojovém panelu základního editoru nebo v úplném textovém editoru použít ikonu **Symbol** z karty **Vložit**.

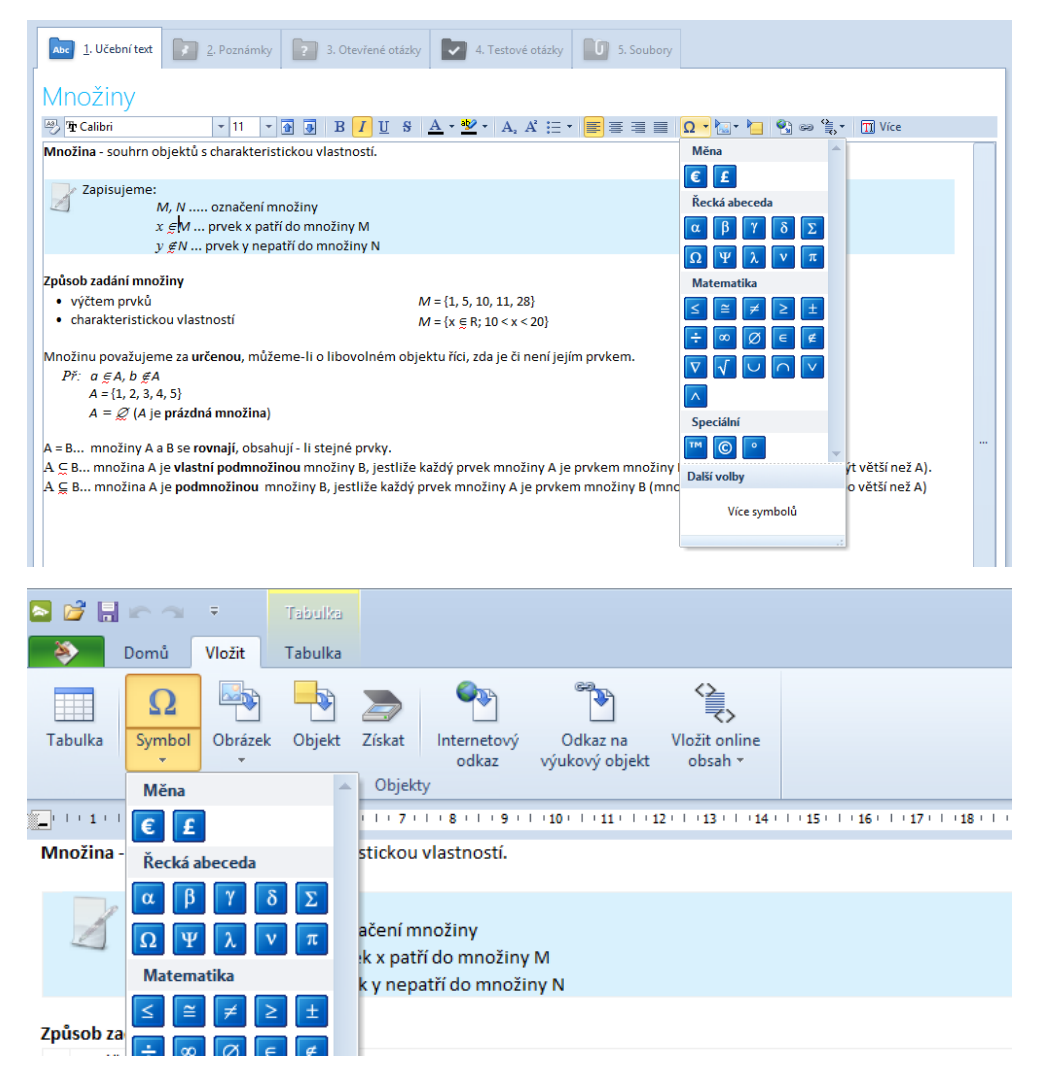

Pokud potřebujete vkládat složitější vzorce a nepostačuje či nevyhovuje vám vkládání jednotlivých symbolů zvlášť, můžete do učebního textu v EduBase vložit **Editor rovnic**. Vložíte jej přes ikonu **Objekt** v základním editoru nebo v úplném editoru stejnojmennou ikonou z karty **Vložit**. Následně z dostupných objektů k vložení vyberte typ objektu **Editor rovnic 3.0**. Zobrazené okno vám pak umožní snadno vytvářet i složité matematické zápisy.

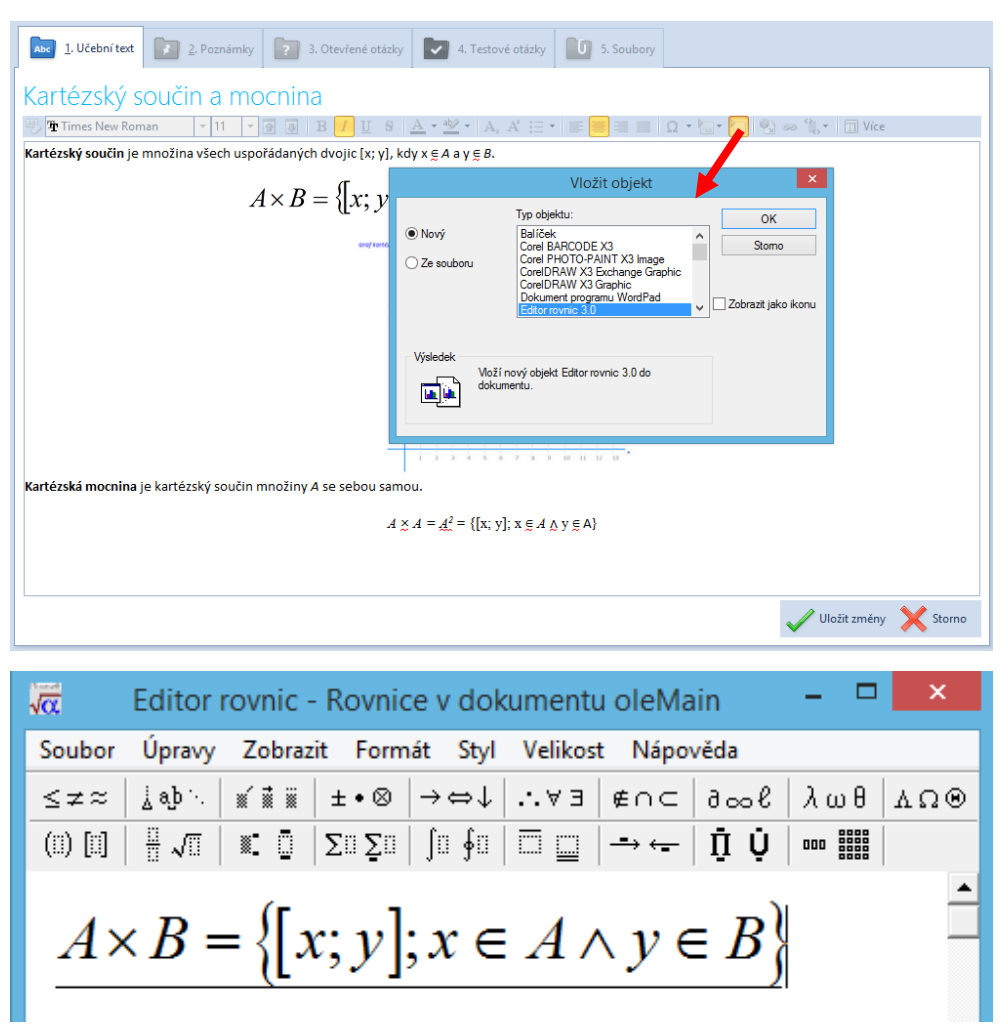

Pro běžnou práci s textem nabízí textový editor EduBase standardní možnosti formátování písma a odstavce. O něco více možností pak nabízí plnohodnotný editor učebního textu.

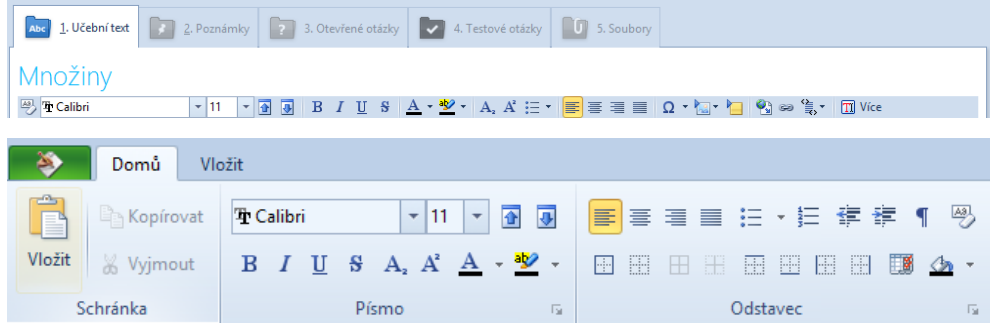

Za zmínku stojí snadná možnost vkládat do textu dolní a horní indexy. Kromě ikon na panelu nástrojů v základním editoru nebo kartě **Domů** v plnohodnotném editoru k tomu v obou případech můžete použít také klávesové zkratky **Ctrl+D** (dolní index) a **Ctrl+H** (horní index).

Do učebního textu můžete samozřejmě vkládat také tabulky nebo obrázky. Tabulky můžete vkládat a upravovat pouze z úplného textového editoru, pro vložení použijte ikonu **Tabulka** z karty **Vložit**. Následné úpravy pak probíhají pomocí kontextové karty **Tabulka**, která se automaticky zobrazí na pásu karet, pokud do tabulky umístíte kurzor.

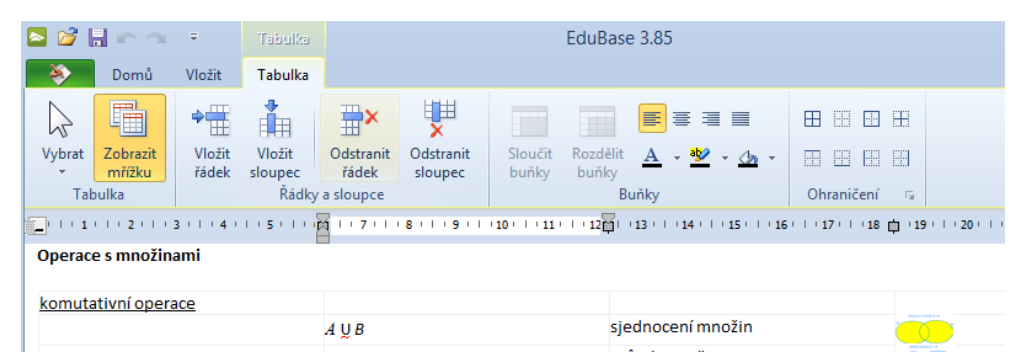

Obrázky do učebního textu můžete vkládat buď ze souboru, nebo z dostupné knihovny obrázků. Pro vložení slouží ikona **Vložit obrázek** v základním editoru nebo ikona **Obrázek** z karty **Vložit** v úplném textovém editoru. Obrázky můžete rovněž vkládat pomocí systémové schránky Windows (tedy zkopírovat jej v jiném programu a následně vložit do textového editoru v EduBase).

Obrázek vložený do textu lze zmenšit, přičemž žák bude mít stále možnost zobrazit si obrázek v plné velikosti, pokud si na něj při studiu sestaveného učebního materiálu klepne myší. Z místní nabídky vloženého obrázku můžete nastavovat pozici obrázku v textu, případně také přidat obrázku popisek. Pokud potřebujete provádět další úpravy obrázku (např. ořez, úpravu barevnosti apod.), je třeba si obrázek takto předem upravit v příslušném programu.

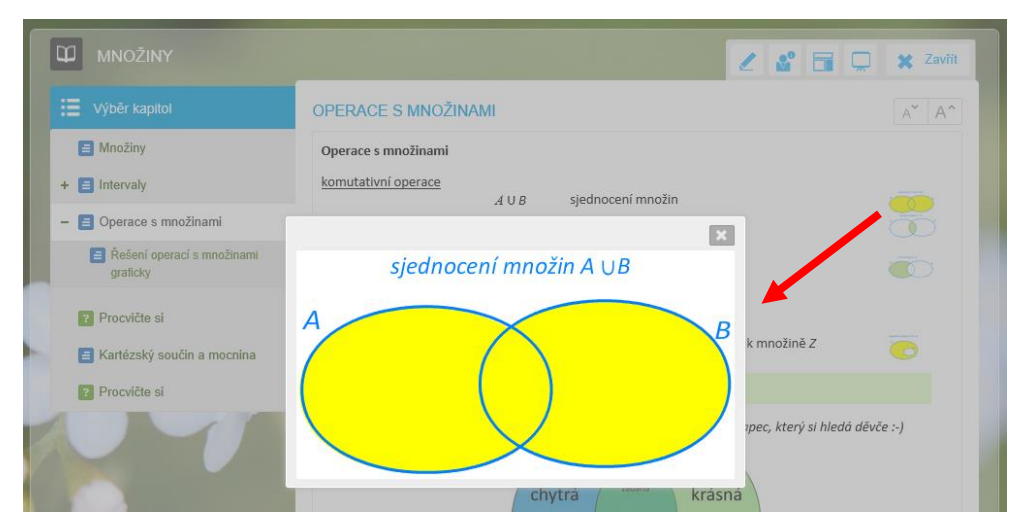

Pokud máte k počítači připojený skener, můžete připravené tištěné podklady a obrázky snadno skenovat a vkládat pomocí ikony **Získat** na kartě **Vložit** v úplném textovém editoru.

Oživením učebního textu mohou být také vložená videa. EduBase podporuje vkládání videí z oblíbených portálů YouTube a Vimeo. Pro vložení videa použijte ikonu **Vložit online obsah** (předposlední ikona) z panelu nástrojů základního editoru nebo stejnojmennou ikonu z karty **Vložit** v úplném editoru. Následně vyberte videoportál, který požadované video obsahuje, a v dalším kroku pak zadejte HTML kód pro vložení videa. Níže uvedený obrázek znázorňuje, jak tento kód získat.

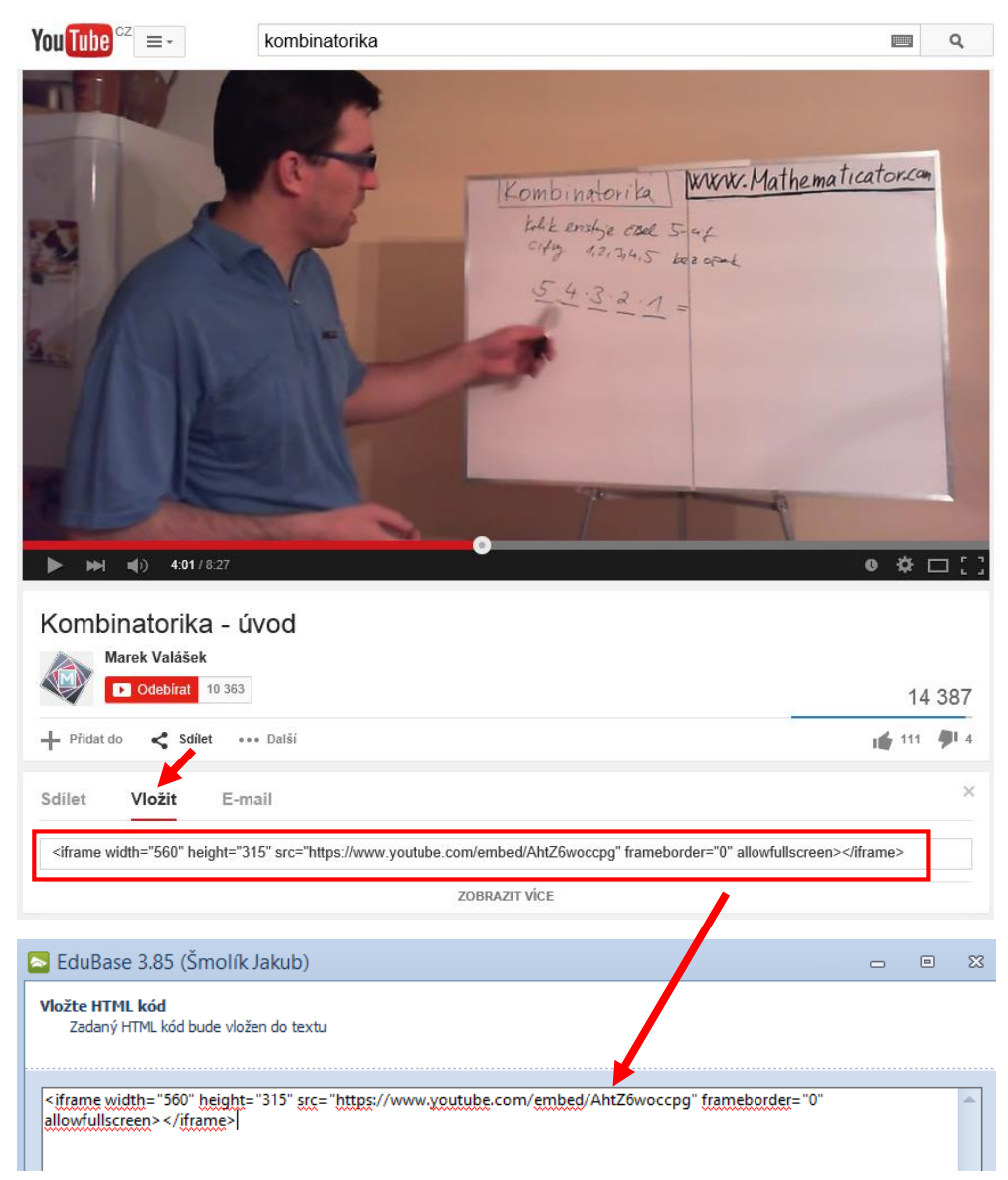

#### **3.1.2 Poznámky**

Doplňkovým výukovým objektem vyučovacího materiálu mohou být poznámky. V záložce **Poznámky** můžete po kliknutí na tlačítko **Upravit** zapsat shrnutí, poznámku pro studující a poznámku pro učitele.

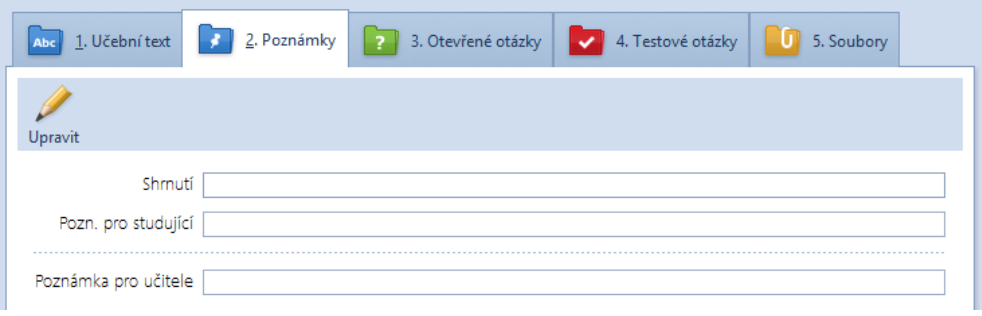

**Shrnutí** nabízí možnost sepsat žákům nejdůležitější informace učebního textu, které by si měli zapamatovat. Do **Poznámky pro studující** můžete uvést nějaké zajímavosti nebo třeba odkazy k dalšímu studiu dané látky. **Poznámka pro učitele** se naopak bude zobrazovat pouze v *Učitelském panelu* (žáci ji neuvidí) a můžete ji tak použít pro své připomenutí, co jste v průběhu výkladu nechtěli zapomenout.

#### **3.1.3 Otevřené otázky**

V záložce **Otevřené otázky** můžete žákům připravovat příklady, ze kterých lze následně sestavovat písemky nebo je použít jako procvičovací příklady do elektronické učebnice.

Na otevřené otázky budou žáci odpovídat vlastními slovy – na rozdíl od testových otázek. Otevřené otázky tak můžete použít v úlohách typu "Vysvětli...", "Uveď...", "Proveď důkaz..."., "Odvoď vzorec…". Jelikož otevřené otázky umožňují různé způsoby zápisů odpovědí, výsledky takto sestavené písemky se žák nedozví hned po skončení, ale až poté, co jeho odpovědi zkontrolujete a výsledky odešlete žákovi.

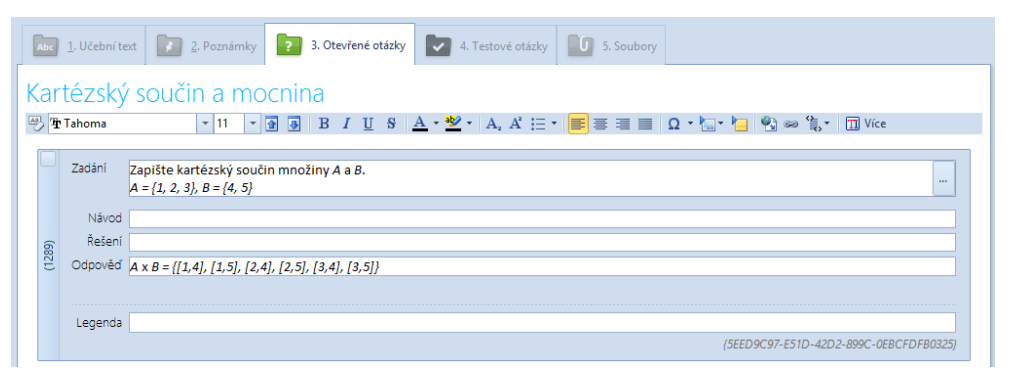

U každé otevřené otázky musíte vyplnit minimálně kolonku **Zadání**. Vyplnění kolonky **Návod** (nápověda žákům, jak úlohu řešit), **Řešení** (ukázka vlastního řešení úlohy – lze později zobrazovat po krocích) a **Odpověď** (správná odpověď/odpovědi) je volitelné a odvíjí se podle vašeho záměru, k čemu budou otevřené otázky sloužit. Pokud např. chcete vytvořit úlohy k samostatnému domácímu procvičování žáků, můžete jim připravit příklady i s řešením a výsledky, aby si je mohli sami kontrolovat.

Otázky, návody, řešení i odpovědi přitom nemusejí být pouze strohé textové, ale můžete do nich vkládat stejné objekty (např. rovnice, obrázky, videa) jako do učebního textu.

Vytvořené otevřené otázky lze také použít k přímému procvičování při výuce, např. s využitím interaktivní tabule. Do sestavených úloh můžete následně i kreslit.

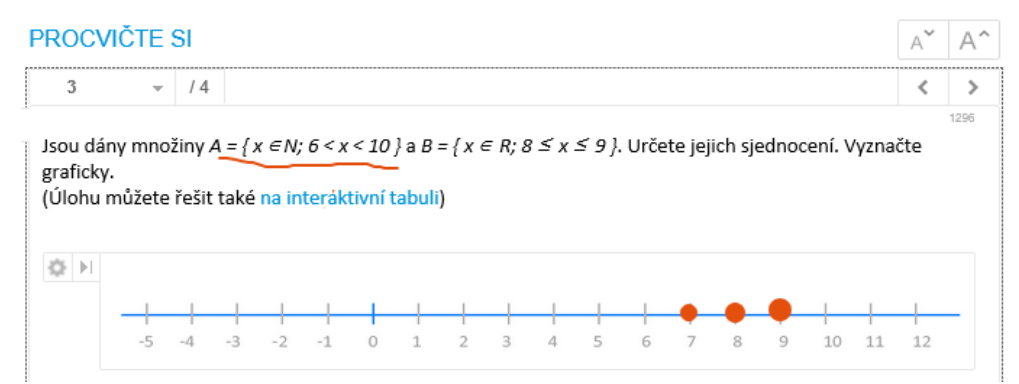

#### **3.1.4 Testové otázky**

Testové otázky lze k tematickým celkům přidávat na stejnojmenné záložce. Testové otázky jsou zpravidla uzavřené a mohou být různých typů – klasické s výběrem správných odpovědí, přiřazovací, uspořádací nebo otázky typu PRAVDA/NEPRAVDA. Specifické jsou testové otázky doplňovací, kde musí žák zapsat správnou odpověď vlastními slovy. V tomto případě je třeba dbát na jednoznačnost odpovědí, případně povolit více správných odpovědí, pokud je možné opověď zapsat různými způsoby. Příprava těchto otázek vyžaduje pečlivost, neboť testové otázky následně vyhodnocuje počítač na základě vámi zadaných správných odpovědí. Pokud žák zadá správnou odpověď nepředpokládaným způsobem, počítač ji vyhodnotí jako chybnou.

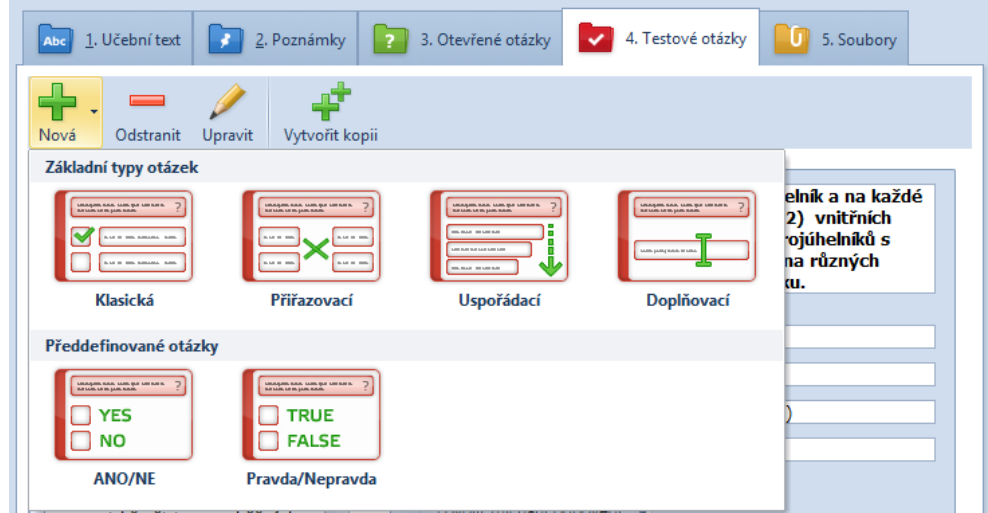

**Klasické testové otázky** jsou běžně využívanými otázkami, kde stanovíte zadání a výběr z několika možných odpovědí (jejich počet není omezen). Správná může být jedna, více nebo žádná z nabízených odpovědí. Tyto testové otázky lze využít univerzálně pro různé učivo.

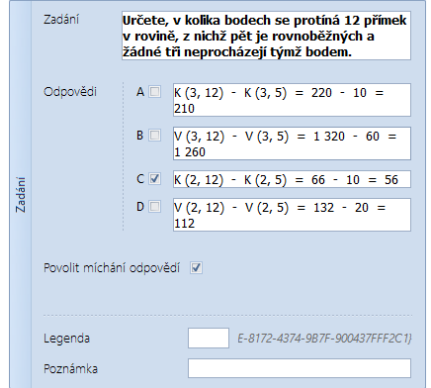

**Přiřazovací testové otázky** můžete využít třeba tehdy, kdy do jednoho sloupce zapíšete funkce a do druhého vlastnosti funkcí. Žák pak bude vybírat dvojice, které k sobě logicky patří. Řešení musí být jednoznačné.

**Uspořádací** (chcete-li seřazovací) **testové otázky** se mohou hodit k seřazení zapsaných čísel podle velikosti. Čísla přitom můžete zadávat v různých tvarech (desetinná čísla, mocniny, odmocniny, zlomky, faktoriály, …).

**Doplňovací testové otázky** můžete využít např. při řešení lineárních rovnic. Je však vhodné žáky předem upozornit, aby výsledek zadávali pouze číslem, v opačném případě by počítač považoval odpověď za chybnou.

**Testové otázky ANO/NE** a **Pravda/Nepravda** jsou vlastně jen zjednodušenými variantami klasických testových otázek s tím rozdílem, že žák vybírá právě jednu pravdivou odpověď ze dvou možných. Tyto otázky se hodí pro potvrzování či vyvracování pravdivosti matematických vět. Žáci si při těchto otázkách budou moci procvičit matematické pojmy a naučit se správně matematicky vyjadřovat.

Podobně jako v případě otevřených otázek, také do testových otázek můžete vkládat obrázky nebo jiné objekty. Lze k tomu využít všechny typy testových otázek. Následující obrázek znázorňuje klasickou testovou otázku s výběrem správně zakresleného intervalu.

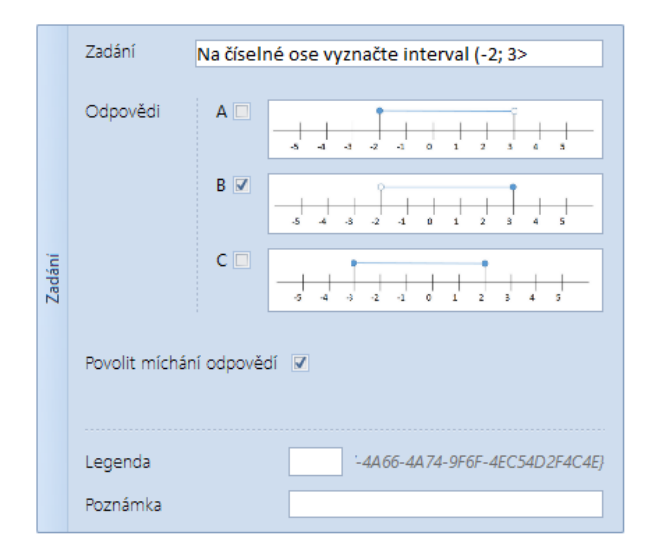

#### **3.1.5 Soubory**

Poslední záložka tematického celku nabízí vkládání celých souborů. Tímto způsobem můžete do učebního materiálu vkládat jakékoli soubory, např. doplňkové prezentace, cvičné sešity tabulkového procesoru, učební text zpracovaný ve formátu PDF určený ke snadnému tisku nebo soubory nějaké jiné výukové aplikace. Můžete také přikládat materiály, které máte již připraveny z dřívějška, ale nechcete je přepisovat do EduBase.

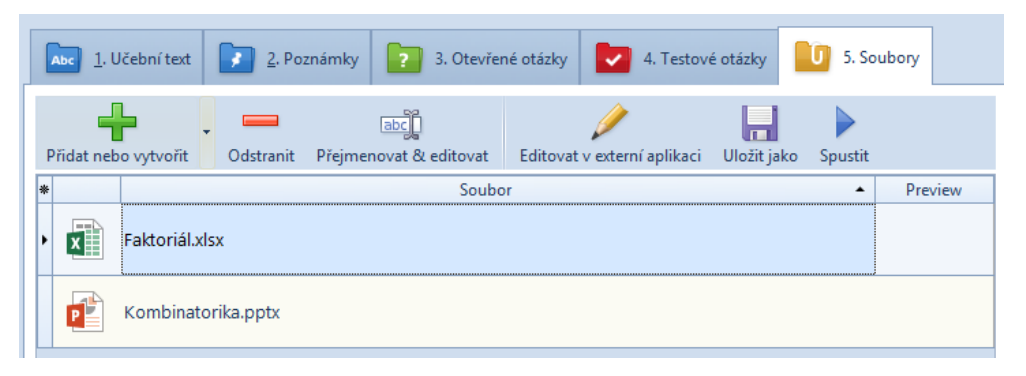

Přiložené soubory se mohou zobrazit buď pod učebním textem kapitoly jako obyčejné přílohy, případně je můžete provázat na konkrétní část učebního textu pomocí ikony **Odkaz na výukový objekt** z editoru učebního textu.

Některé soubory (dokumenty Microsoft Word, prezentace Microsoft PowerPoint, sešity Microsoft Excel a interaktivní dokumenty SMART Notebook), mohou žáci zobrazit přímo v prostředí webového prohlížeče (jsou označeny ikonou oka), ostatní je nutné stáhnout a spustit v příslušné aplikaci.

#### **3.1.6 Interaktivní úlohy**

Vedle klasických souborů můžete na záložce **Soubory** vytvářet také tzv. **Interaktivní snímky**. Tyto snímky, jak název napovídá, nabízejí snadnou možnost pohybovat s obsaženými objekty a kreslit do snímku. V matematice můžete takovou interaktivní úlohu využít třeba při zakreslování intervalů nebo znázorňování průniku množin. Níže přiložený obrázek ukazuje práci s již připravenou interaktivní úlohou přes webové rozhraní.

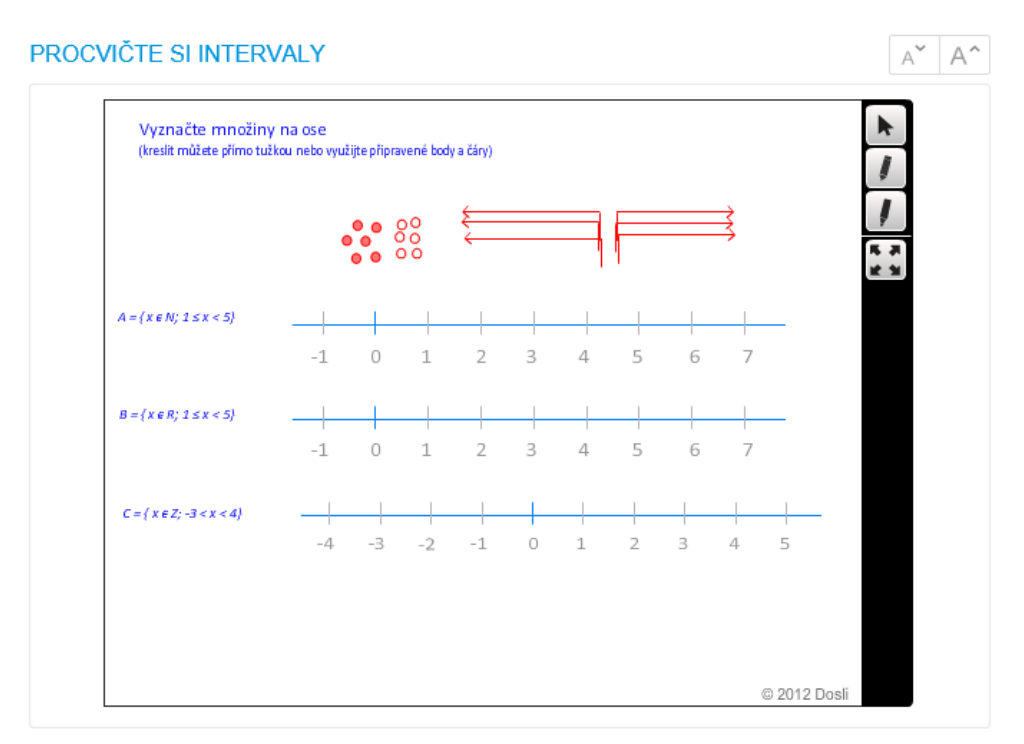

#### **3.2 Sestavujeme učební materiály**

Jestliže jste si v *Knihovně výukových objektů* připravili všechny potřebné výukové objekty tematického celku, můžete se pustit do sestavení učebního materiálu. Z hlavního rozcestníku autorské aplikace vyberte tlačítko **2. Sestavení učebních materiálů**.

Podobně jako v případě výukových objektů, které si rozdělujete do tematických celků, i zde je vhodné vytvořit si strukturu složek pro generované učební materiály. Jakmile si připravíte a vyberete vhodnou složku pro váš nový učební materiál, klepněte na tlačítko **Nový učební materiál** na kartě **Sestavení učebních materiálů**. Vybírat lze z více typů učebních materiálů.

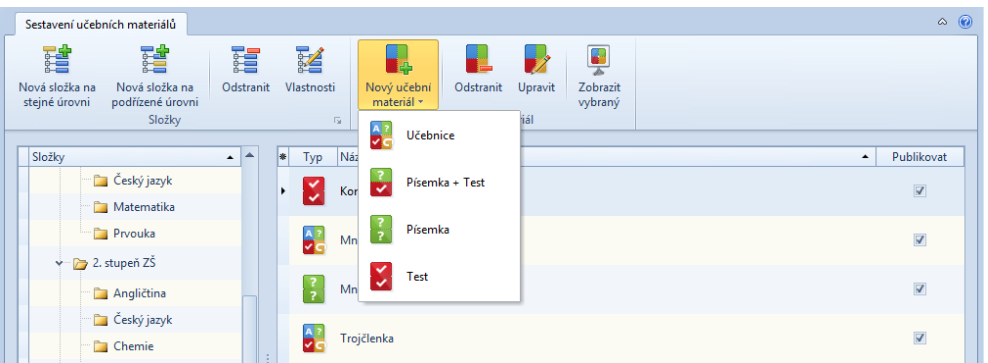

**Učebnice** je univerzální volbou, neboť umožňuje do kapitol poskládat učební texty, otevřené otázky, testy i přiložené soubory. Učebnici s textem i otevřenými otázkami k danému tématu můžete žákům připravit tehdy, když jim chcete dát i příklady pro domácí přípravu a samostatné procvičování. Učebnici si můžete připravit také jako kompletní výukovou osnovu hodiny matematiky, kdy začnete pomocí příkladů opakovat již probírané učivo, navážete výkladem na základě učebního textu, předvedete vložené video pro oživení výuky a hodinu zakončíte testem pro rychlé upevnění nového učiva.

Volba **Písemka** umožňuje sestavit učební materiál z připravených otevřených otázek, tedy vytvořit klasickou písemku. Podobně **Test** využívá připravené testové otázky a kombinace **Písemka + Test** vám pak nabízí sestavení kombinace otevřených otázek klasické písemky dohromady s testovými otázkami.

#### **3.3 Tiskneme variace učebních materiálů**

Pokud jste při sestavení učebních materiálů povolili publikaci, budou již takové učební materiály dostupné z webového rozhraní, takže se k nim dostanete vy i vaši žáci prostřednictvím webového prohlížeče. Pokud však žáci nemají při hodině možnost pracovat s počítačem či jiným zařízením připojeným k Internetu, můžete jim chtít učební materiály vytisknout.

Tisk se samozřejmě bude hodit také tehdy, chcete-li žákům rozdat vytištěné písemky nebo testy v různých podobách – tedy jiné pořadí otázek, jiné pořadí odpovědí na testové otázky, případně různé otázky v každém sestavení, ovšem se stejným zastoupením počtu příkladů z jednotlivých probíraných kapitol (např. každý žák bude mít v testu dvě úlohy na kombinatoriku a jednu na intervaly).

K tisku učebních materiálů se dostanete přes tlačítko **3.A Tisk variací učebních materiálů** z hlavního rozcestníku autorské aplikace. Program nabízí generování a tisk nových variací, případně opětovný tisk variací generovaných již dříve. Zejména u testů a písemek s obsaženými testovými otázkami se může hodit tisk vyhodnocovací tabulky a zkoušecích karet. Kromě přímého tisku na tiskárnu můžete tisknout také do formátu PDF a vytištěné variace si tak snadno archivovat i mimo program EduBase.

#### **3.4 Procházení učebních materiálů a zkoušení**

Autorská aplikace systému EduBase obsahuje pod tlačítkem **3.B Procházení učebních materiálů a zkoušení** také možnost projít si již sestavené učební materiály v elektronické podobě

přímo na vašem počítači. Využít k tomu můžete rovněž interní webový prohlížeč autorské aplikace EduBase. Nutno podotknout, že tato možnost je praktická spíše pro rychlou kontrolu sestaveného učebního materiálu, vhodnější je jinak k materiálu přistupovat přímo přes webový prohlížeč tak, jak s ním budou pracovat i vaši žáci.

### **3.5 Prohlížíme si výsledky zkoušení**

Poslední tlačítko autorské aplikace, **Výsledky zkoušení**, vám dovolí prohlížet si výsledky zkoušení (testů a písemek) vašich žáků. Můžete si snadno prohlédnout výsledky zkoušení žáků při jednotlivé hodině, případě si můžete nechat zobrazit výsledky vybraného žáka či vybrané třídy zpětně za delší časový interval. Z principu fungování systému EduBase se takto můžete dostat i k výsledkům domácího procvičování žáků a mít tak přehled o tom, jak aktivně a úspěšně se na hodiny matematiky připravují.

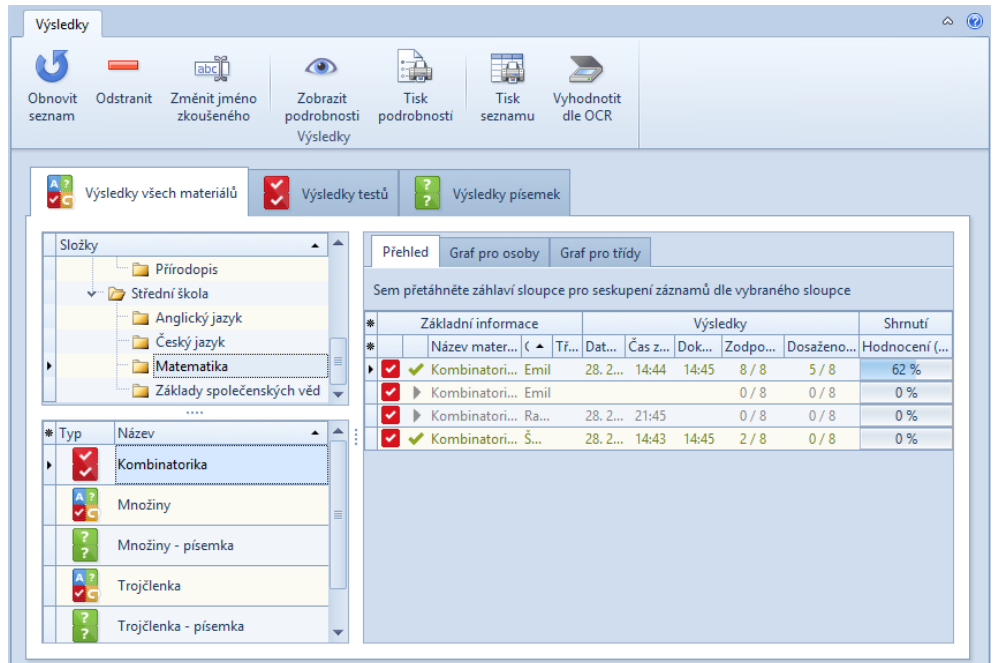

Ve výsledcích zkoušení si můžete **nastavit filtr** podle aktuálního dne, třídy, času zahájení či dokončení zkoušení (po umístění kurzoru na záhlaví sloupce tabulky s výsledky klepněte na malou ikonu trychtýře), případně můžete filtrovat podle více kritérií zároveň. Výsledky můžete podle hodnot ve sloupcích také řadit, např. si žáky seřadit podle jejich příjmení, dosažených bodů nebo času ukončení testu. Snadno tak můžete z přehledu výsledků získat podklad pro zápis známek jednotlivým žákům.

Zobrazovat si můžete také podrobnosti výsledků, tedy jak žák odpovídal na konkrétní test či otázky v písemce. V případě výsledků písemek se zde dostanete také k **možnosti písemky hodnotit** – u doposud nehodnocených prací se zobrazuje ikona přesýpacích hodin (tj. čeká na vyhodnocení).

## **4 Přihlašujeme se k webovému rozhraní systému EduBase**

Běžná práce se systémem EduBase probíhá prostřednictvím **webového prohlížeče**, např. Internet Exploreru nebo Google Chromu. Díky tomu lze k učebním materiálům přistupovat nejen z klasického stolního počítače či notebooku, ale i z tabletu nebo dokonce chytrého telefonu vybaveného webovým prohlížečem. Pochopitelně nezáleží ani na operačním systému zařízení, ze kterého k učebním materiálům vy a vaši žáci přistupujete.

Aby vše fungovalo co nejlépe, je vhodné mít na počítači nainstalovánu aktuální verzi prohlížeče. Přesto se může stát, že se zobrazení připravených učebních materiálů EduBase v jednotlivých prohlížečích a jejich verzích bude mírně lišit.

Adresu pro přihlášení do portálu EduBase vaší školy vám sdělí správce systému EduBase na vaší škole. Jakmile ji pak zadáte do adresního řádku prohlížeče, zobrazí se vám přihlašovací obrazovka k systému EduBase.

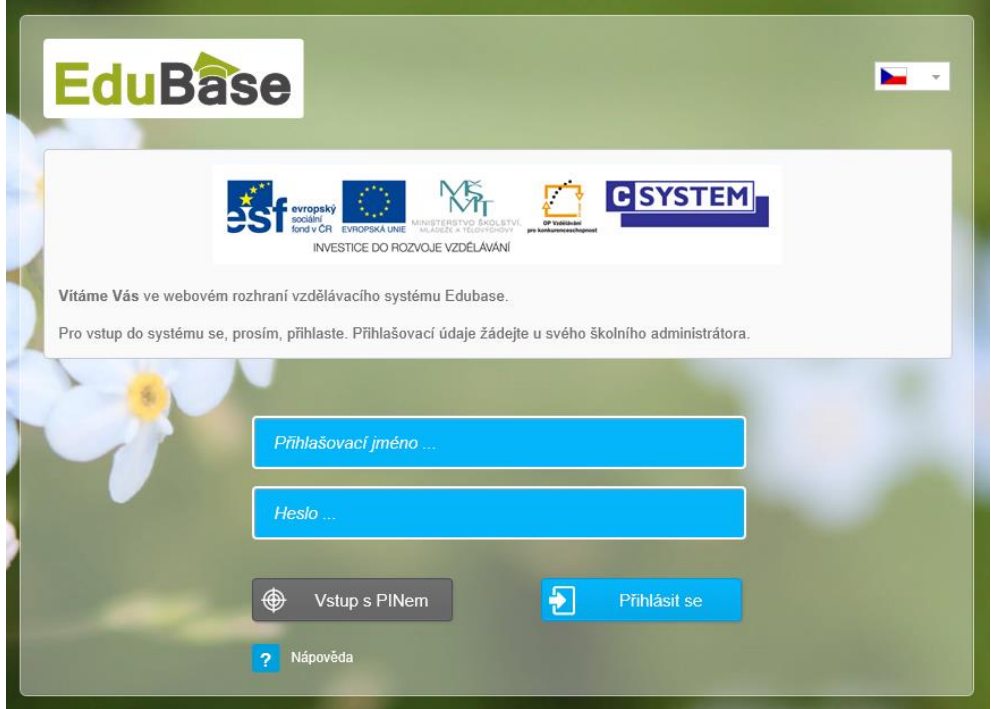

Pro přihlášení zadejte přidělené uživatelské **jméno a heslo**. Vaši žáci se mohou hlásit taktéž svými účty v EduBase, případně mohou využít i **přihlášení pomocí PINu**. Druhé uvedené řešení může být vhodné v situaci, kdy pracujete s žáky, kteří ještě nemají svá přihlašovací jména a hesla k systému, případně přístupové údaje zapomněli. Tuto volbu můžete využít také tehdy, kdy chcete jen na obrazovky žáků přenášet stejný obsah učebního materiálu, jaký máte zrovna zobrazen na svém učitelském počítači.

V případě vstupu s PINem žák zadává pouze PIN a své jméno. PIN, který mají vaši žáci zadat, přitom zjistíte přímo z rozhraní EduBase na svém učitelském počítači.

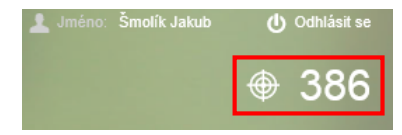

## **5 Nastavujeme testy**

#### **5.1 Různě bodované otázky v testech**

Některé otázky v matematickém testu mohou vyžadovat více času k vyřešení než jiné otázky, případně mohou být celkově obtížnější než zbylé testové otázky. Takové otázky pak můžete při přípravě výukových objektů soustředit do jednoho tematického celku a společně jim nastavit vyšší bodovou hodnotu. Pokud však plánujete test tisknout, dejte pozor na to, že opravení testu složeného z různě bodovaných otázek pro vás bude časově náročnější.

Chcete-li nastavit odlišné bodování testových (nebo i otevřených) otázek, můžete tak učinit v autorské aplikaci při vytváření nového nebo úpravě vlastností existujícího tematického celku.

### **5.2 Testy s hodnocenou správností odpovědí**

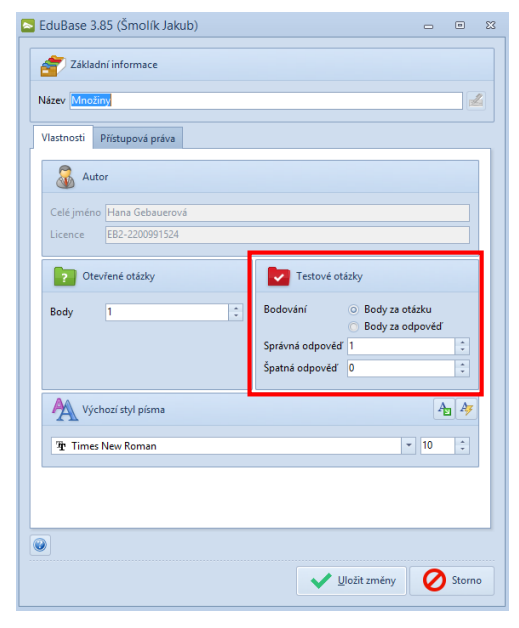

Hodnocení správnosti odpovědí namísto celých otázek se hodí použít tehdy, kdy máte otázky s vyšším počtem správných odpovědí. Stejné hodnocení také můžete aplikovat v případě přiřazovacích otázek. Opět platí, že takové otázky je vhodné soustředit do jednoho tematického celku, kterému pak můžete nastavit odlišný způsob bodování.

Toto nastavení lze aplikovat i na otázky, kde nabídnete více než čtyři volby, ale při sestavení testu zvolíte úpravu počtu zobrazených odpovědí na čtyři. V tomto případě pak může nastat i situace, kdy v konkrétní zobrazené testové nabídce nebude zrovna žádná správná odpověď. Je vhodné na tuto skutečnost žáky před testem upozornit.

### **5.3 Testy bez možnosti vracet se k předchozím otázkám**

Fungování těchto testů je zjevné – žáci se nebudou moci v testu vracet. Takový test je možné využít pro rychlé procvičení obecně známých či zásadních věcí. Konkrétní využití může být pro trénování vzorců, druhých mocnin zpaměti apod.

Toto nastavení se nachází pod volbou **Povolit listování mezi otázkami** při generování nového učebního materiálu – testu. Všimnout si můžete i dalších užitečných možností nastavení testu.

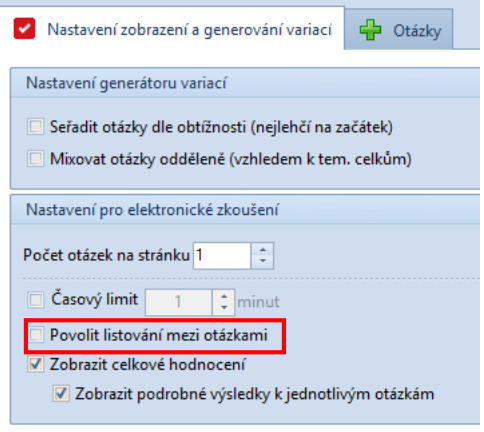

## **6 Využíváme EduBase při výuce matematiky**

Tato kapitola vám nabídne inspiraci pro konkrétní využití systému EduBase při výuce matematiky.

### **6.1 Testování na žákovských zařízeních**

Žáci se přes webové rozhraní přihlásí do systému EduBase a spustí si vámi předem připravený a sestavený test. Pokyny můžete promítnout přes dataprojektor. Žáci test řeší samostatně, protože je časově omezen. Test se vyhodnotí automatizovaně a žák si následně může samostatně projít správná řešení a konzultovat s vámi případné nejasnosti. Vy můžete sledovat průběžné výsledky žáků přes své rozhraní systému EduBase, případně jej i promítat ostatním žákům.

#### **6.2 Psaní písemky na žákovských zařízeních**

Budete vycházet z předem připravené a sestavené písemky. Písemka není časově omezena, čas dokončení stanovujete vy jako učitel. V tomto případě nedochází k automatické opravě řešených otázek, žák musí počkat na ruční opravení (ohodnocení) písemky učitelem.

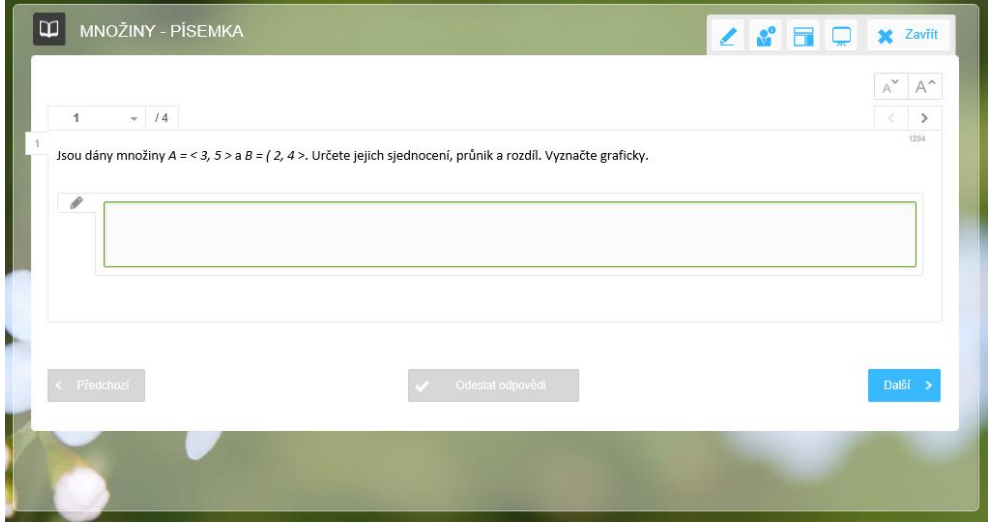

#### **6.3 Písemka s promítaným zadáním**

Pokud učíte v běžné učebně bez počítačů či jiných žákovských zařízení, můžete k zadání písemky využít dataprojektor a jednotlivé otázky promítat na stěnu či plátno.

Předpokládejme, že chcete zadat žákům písemku se čtyřmi otevřenými otázkami. Třídu si přitom rozdělíte na skupiny A a B. K tomu si nejprve vytvořte v EduBase písemku, která bude obsahovat osm otázek s takovým nastavením, že se budou zobrazovat vždy dvě otázky současně (volba **Počet otázek na stránku** při sestavování učebního materiálu – písemky).

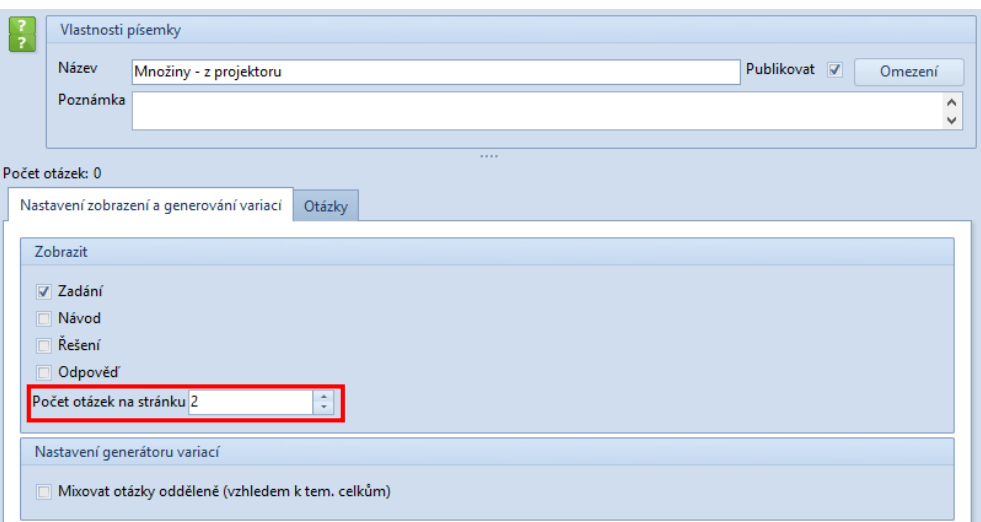

Zadání takto sestavené písemky můžete žákům promítat přes dataprojektor s tím, že horní otázku bude řešit skupina A a spodní otázku skupina B. Čas k vypracování otázek záleží na vašem uvážení.

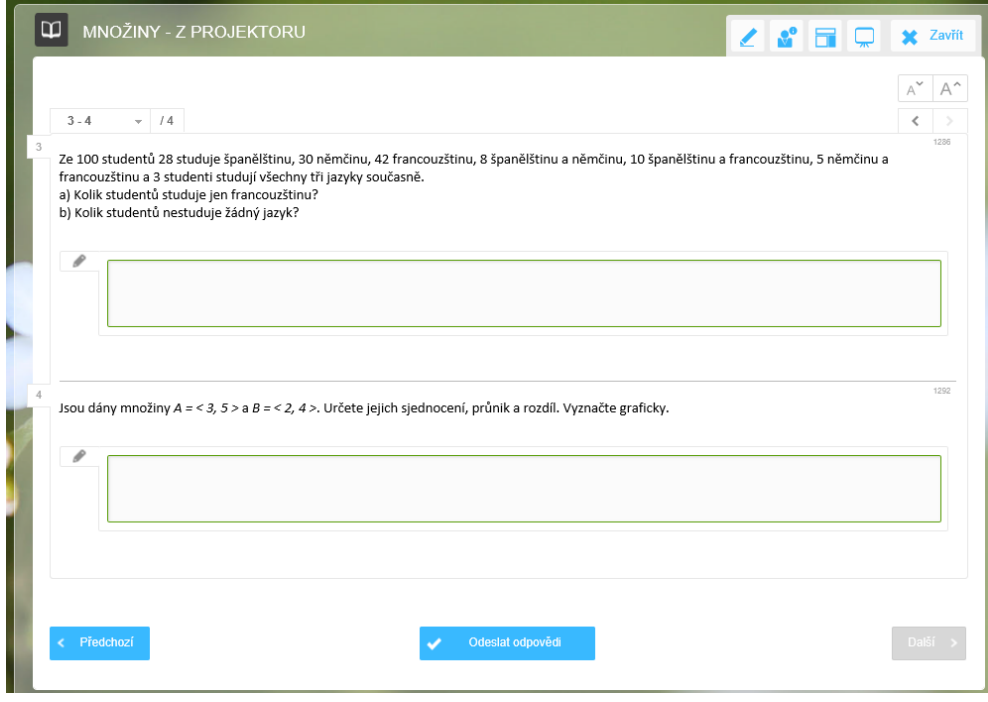

V této situaci navíc můžete využít šikovnou možnost systému EduBase – zobrazení *učitelského panelu*. Předpokladem je, že si do učebny přinesete tablet či jiné další zařízení s přístupem k webu, na kterém se rovněž přihlásíte k webovému rozhraní EduBase se svým účtem. Na učitelském počítači si ve webovém rozhraní následně zobrazíte učitelské nástroje, klepnete na ikonu **Zobrazit učitelský panel** a dále klepnete na tlačítko s vypsanou IP adresou vašeho tabletu. Poté se vám již na tabletu zobrazí zmíněný *učitelský panel*, který obsahuje mnoho informací a možností včetně ovládání písemky na dálku. **1.**

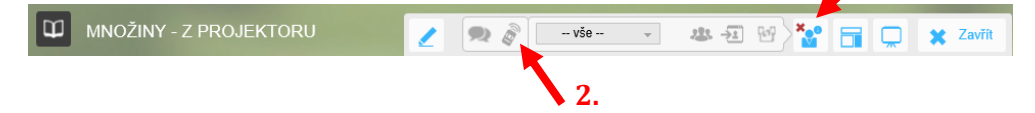

S tabletem v ruce tak můžete procházet mezi žáky, sledovat jejich práci a zodpovídat případné dotazy, aniž byste museli pro ovládání písemky odbíhat ke svému učitelskému počítači.

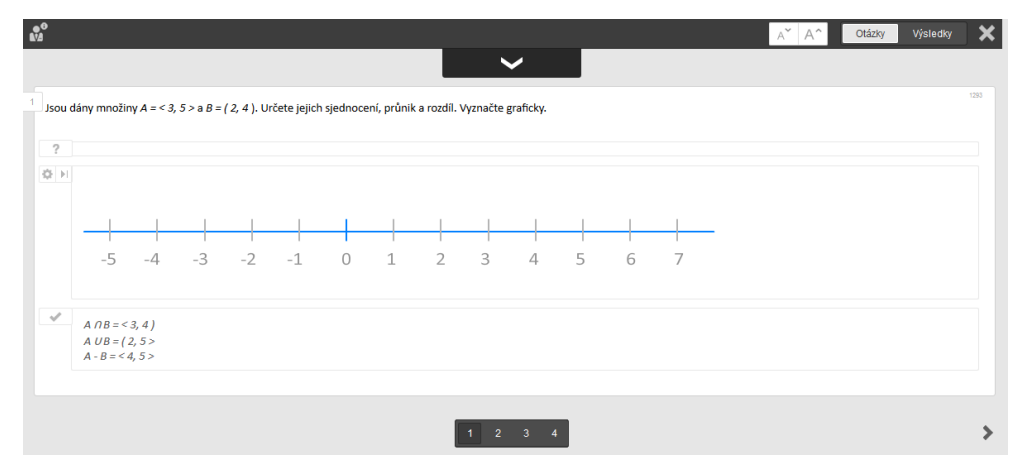

#### **6.4 Opakovací test s promítaným zadáním**

Podobným způsobem, který je popsán v předchozí kapitole, můžete realizovat také klasické testy. Sestavte test tak, aby zobrazoval současně dvě otázky nad sebou a pomocí projektoru promítejte zadání žákům. Žáci budou zapisovat pouze správné odpovědi na libovolný papír. K takovému testu nepotřebujete vytištěné zadání ani zkoušecí karty.

#### **6.5 Písemka nebo test v papírové podobě**

V autorské aplikaci si předem vytiskněte různé variace sestavené písemky nebo testu a k nim zkoušecí karty pro každé zadání. Možnost opisovat je v tomto případě tím nižší, čím více variací zadání pro žáky připravíte. Vytvořit lze jak písemku, test či kombinaci obojího.

Žáky můžete v tomto případě motivovat také tím, že jim pro řešení povolíte používat jakékoli pomůcky – sešit, učebnici, kalkulačku atd. Je vhodné otázky vytvořit tak, aby žáci museli využívat hlavně logické myšlení a nemohli spoléhat na přímé vyhledání odpovědi ze svých poznámek nebo učebnice.

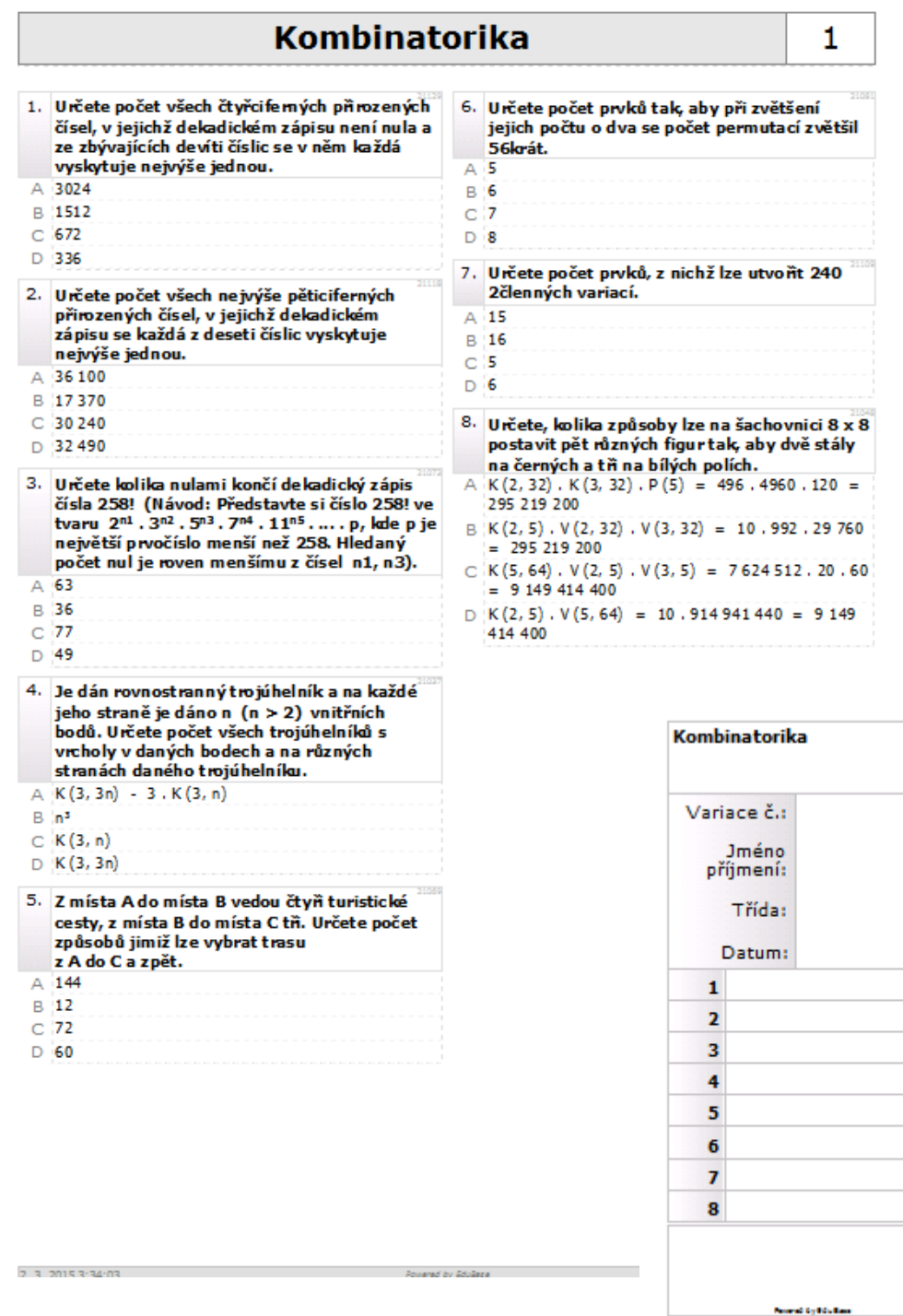

#### **6.6 Domácí příprava žáků**

Jak již bylo uvedeno v úvodu tohoto materiálu, žáci mohou využít systém EduBase a v něm připravené učební materiály také k domácí přípravě – studiu i procvičování. Žáci si tak mohou vyzkoušet všechny testy a písemky, které jim sestavíte a publikujete nanečisto a dosáhnou pak lepších výsledků. Výhodou je zde opět možnost generování různých variací, takže se omezuje možnost mechanického učení odpovědí na otázky nazpaměť.

Učební materiály z EduBase můžete pro snazší domácí přípravu žáků také **exportovat do formátu PDF** a umístit jim je na školní síť nebo web. PDF je sice univerzálně podporovaný formát, v tomto případě však samozřejmě odpadá výhoda EduBase v automatickém vyhodnocování testů nebo sledování domácí práce vašich žáků.

### **6.7 Výklad učiva s podporou EduBase**

EduBase můžete využít ve výuce i tak, že příklady probrané klasicky na tabuli následně zrekapitulujete pomocí připraveného učebního materiálu v EduBase. V tomto případě můžete použít krokování k postupnému odhalování správného postupu řešení úlohy.

### **6.8 Samostatná práce v počítačové učebně**

V některých případech můžete také připravit do EduBase návody, jak zpracovat určitá matematická zadání v příslušných počítačových programech tak, aby jej zvládli i žáci méně zběhlí v ovládání takového softwaru. Konkrétně se může jednat třeba o vytvoření histogramu nebo polygonu četnosti v tabulkovém kalkulátoru, což se uplatní při výuce statistiky.

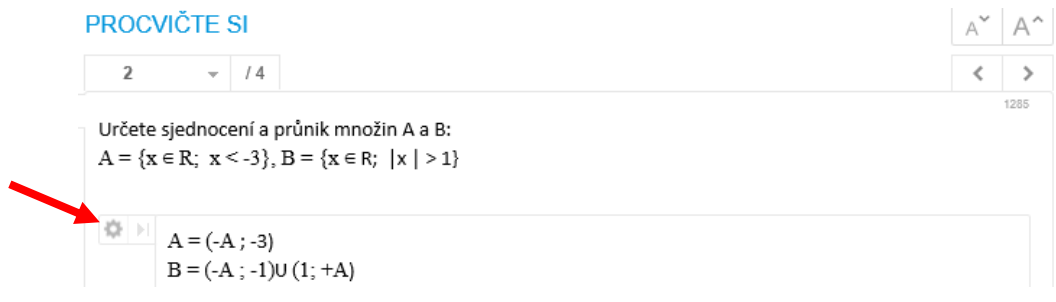

#### **6.9 EduBase jako hlasovací systém**

EduBase nabízí jednoduchou možnost jak využít žákovská zařízení jako jednoduchý hlasovací systém. Nemusíte vždy zdlouhavě připravovat testy pro jakoukoli příležitost, někdy potřebujete zadat žákům konkrétní otázku a očekáváte rychlou odpověď. V tomto případě zadejte žákům úlohu, definujte slovně nebo napište na tabuli několik možných výsledků a pomocí funkce **Rychlé otázky** dostupné z *učitelských nástrojů* (pod ikonou **Rychlé aktivity**) webového rozhraní zašlete na žákovská zařízení odpovědní formulář. Jakmile žáci úlohu vyřeší, mohou snadno odeslat správnou odpověď a vy jen sledujete výsledky.

Rychlé otázky nabízejí tři předdefinované typy odpovědí – ANO/NE, odpověď výběrem ze čtyř možností a otevřenou odpověď.

Cílem příručky nebylo popsat všechny možnosti, které systém EduBase nabízí. Konkrétní využití systému závisí na vašich představách a nápadech. Další inspiraci můžete čerpat třeba z video návodů a elektronické dokumentace k systému EduBase přímo na stránkách výrobce.

Na závěr ještě doporučuji navštívit výměnný server **EduBazar** (*edubazar.dosli.cz*), který slouží ke sdílení již hotových učebních materiálů vytvořených v EduBase. Zde si můžete stáhnout připravené materiály jiných učitelů a stejně tak i nabídnout své povedené materiály k dalšímu využití ostatními matematikáři. K EduBazaru se navíc dostanete i přímo z knihovny výukových objektů ve své autorské aplikaci, takže sdílení materiálů je velmi snadné.

## **7 Použité zdroje**

- [1] DOSLI. *EDokumentace: Elektronický návod EduBase* [online]. 2015 [cit. 2015-02-28]. Dostupné z: http://www.edubase.cz/navody.php#eDokumentace
- [2] VALÁŠEK, Marek. *Kombinatorika - úvod. In: Youtube* [online]. 26. 4. 2013 [cit. 2015-02- 28]. Dostupné z: http://www.youtube.com/watch?v=10eg\_GB\_A9E&feature=youtube\_gdata\_player

Pro ukázku byly využity učební materiály dostupné z online úložiště http://edubazar.dosli.cz.